# $\,$ 知 S7000/S7500E/10500系列二层组播配置方法 (WEB版) V7

组播[VLAN](https://zhiliao.h3c.com/questions/catesDis/597) **[闫宁](https://zhiliao.h3c.com/User/other/32520)** 2019-10-12 发表

# 组网及说明

# **1 配置需求或说明**

### **1.1 适用产品系列**

本案例适用于如S7006、S7503E、S7506E、S7606、S10510、S10508等S7000、S7500E、S10500 系列,且软件版本是V7的交换机

#### **1.2 配置需求及实现的效果**

公司内部部署了一台**组播**源,为保证终端能正常接收**组播**源传输的业务,需在所经交换机上开启**组播** 功能。

### **2 组网图**

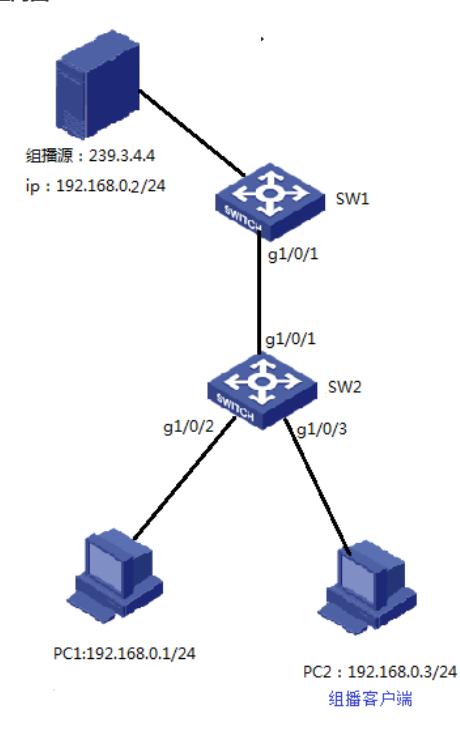

## 配置步骤

### **3 配置步骤**

**3.1 SW1全局开启IGMP Snooping功能**

# 选择"网络",点击"开启"IGMP Snooping"

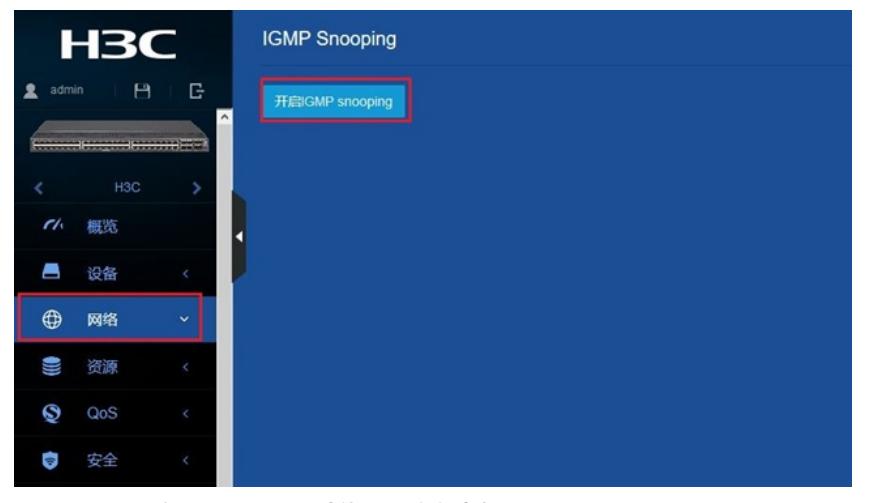

**3.2 VLAN1下开启IGMP Snooping功能,配置组播查询器** # VLAN1启用IGMP Snooping功能,设备充当IGMP查询器,维护**组播**表项

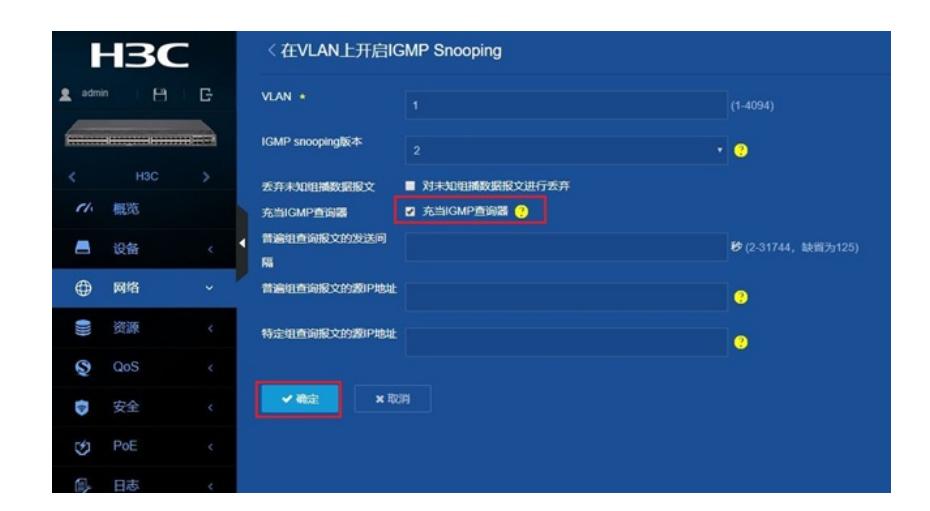

## **3.3 保存配置**

#"设备"à "配置文件"à "保存当前配置"à保存到下次启动配置文件",然后"确定"

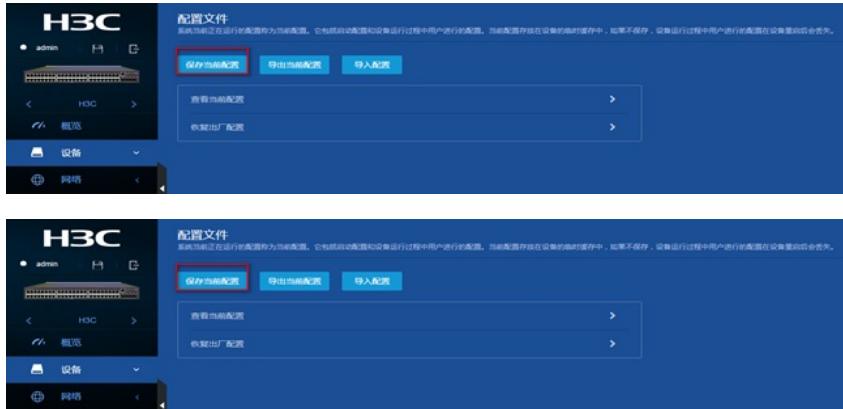

### **3.4 SW2的配置**

# 同SW1的配置全局和VLAN1下开启IGMP Snooping功能即可

**3.5 检查配置结果**

# 进入SW1点击表项,查看**组播**组地址的详细信息

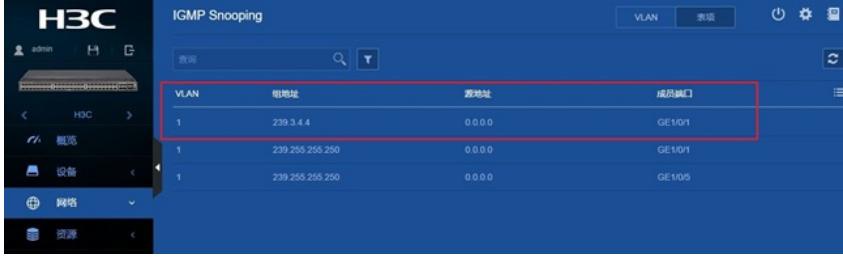

### # 进入SW2点击表项,查看**组播**组地址的详细信息

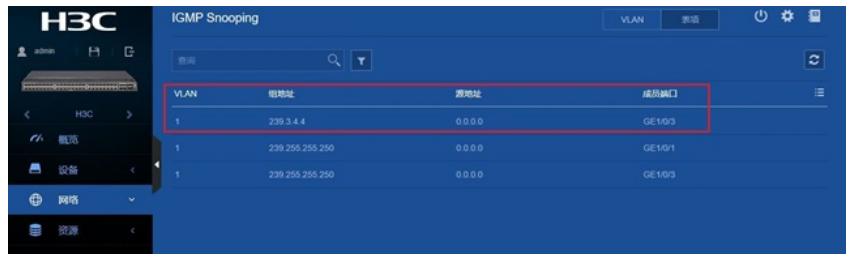

#### 配置关键点